**Hadeel Daglas Hadeel Daglas**

الجداول اإللكترونية Excel 2012

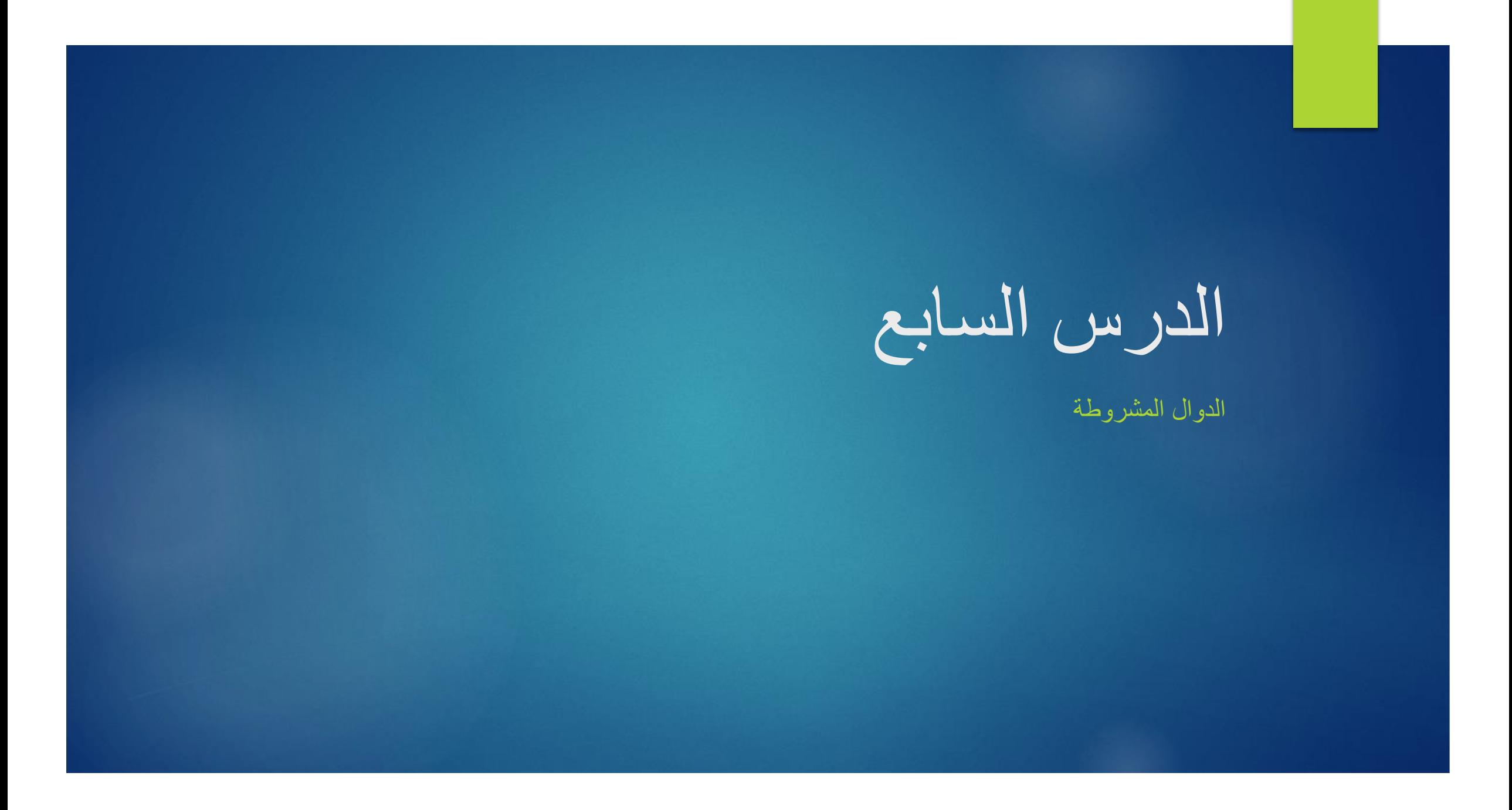

يبين الشكل أعمار مجموعة من موظفي شركة الكهرباء ورواتبهم، وقد أدخلت لبرنامج الجداول الإلكترونية، ر<br>ا والمطلوب حساب إجمالي رواتب الموظفين الذين تزيد أعمارهم عن خمس وثالثين سنة

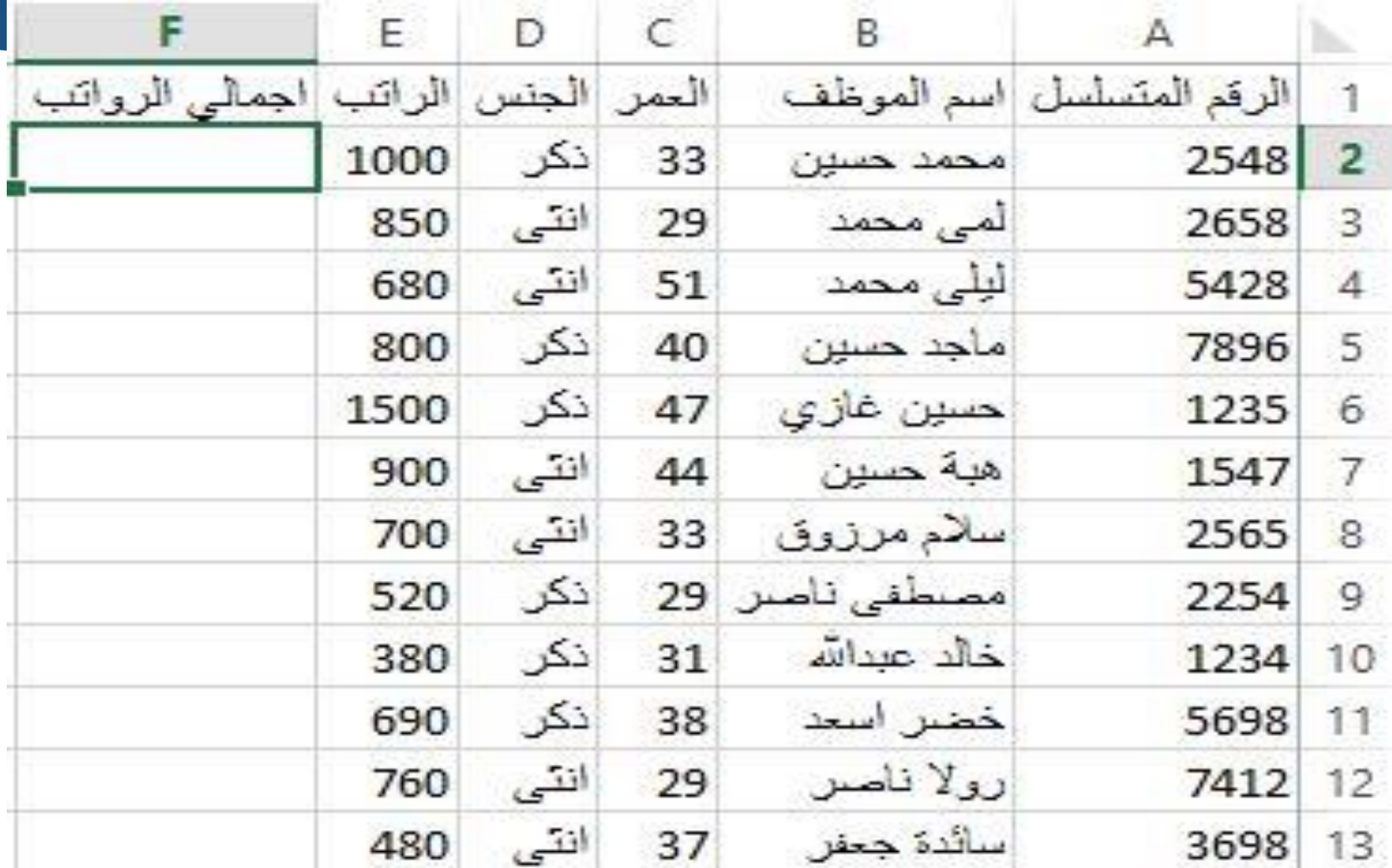

### : دالة الجمع المشروط )SUMIF) أول ا

- تعمل على جمع القيم التي تحقق شرطاً معيناً في مدى ما.
	- خطوات استخدام دالة الجمع المشروط )SUMIF):
- .1 حدد الخلية المراد ظهور الناتج فيها، وهي الخلية 14E.
	- .2 انقر زر إدراج دالة في شريط الصيغة.
		- .3 اختر فئة رياضيات ومثلثات.
			- .4 اختر دالة SUMIF.
	- .5 انقر موافق، يظهر صندوق الحوار وسيطات الدالة.
- .6 امأل خانة )Range)، بمراجع الخاليا التي سيتحقق فيها الشرط وهو )13C2:C).
	- .7 اكتب الشرط المطلوب في خانة )Criteria )وهو »35>«.
- 8. املأ خانة (Range Sum) بمراجع الخلايا التي سيتم جمعها في حال تحقق الشرط وهو (E2:E13).
	- .9 انقر موافق لتدرج نتيجة الدالة في الخلية المحددة على ورقة العمل.

### صندوق الحوار وسيطات الدالة

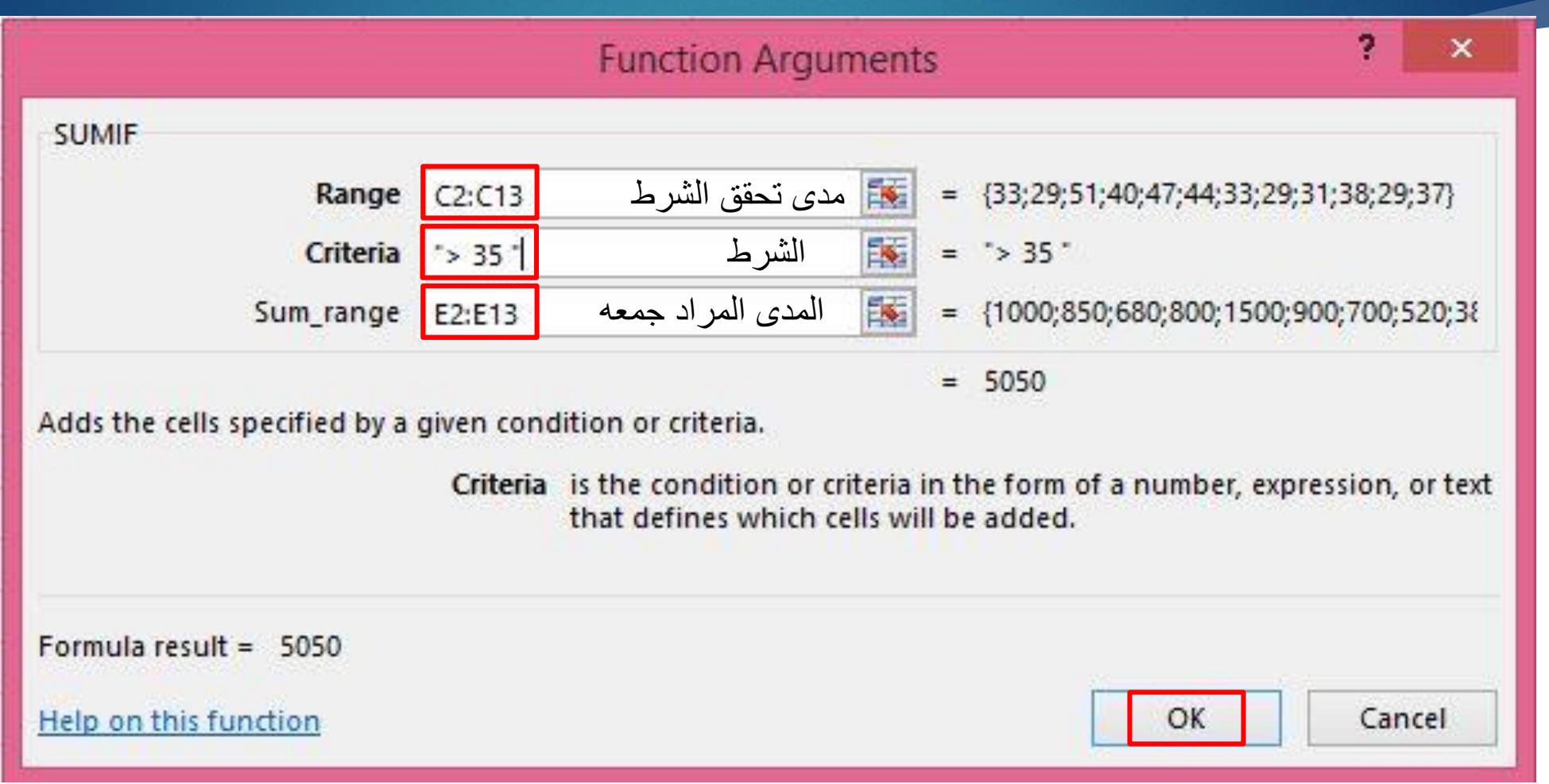

### ا ثانيا: دالة العد المشروط )COUNTIF)

ُمدخل في الصيغة. تُعطي عدد الخاليا التي تُحقق شرطاً معينا،ً ضمن المدى ال مثال:

» قام المعلم سليم بعقد اختبار لمستوى طلبة الصف التاسع في مادة الحاسوب، ويبين الشكل التالي العالمات المستحقة لكل منهم مصنفة إلى رموز )F,D,C,B,A)، وأراد أن يعرف عدد مرات تكرار كل عالمة في العمود B، وكتابته أمام الرمز في العمود E.»

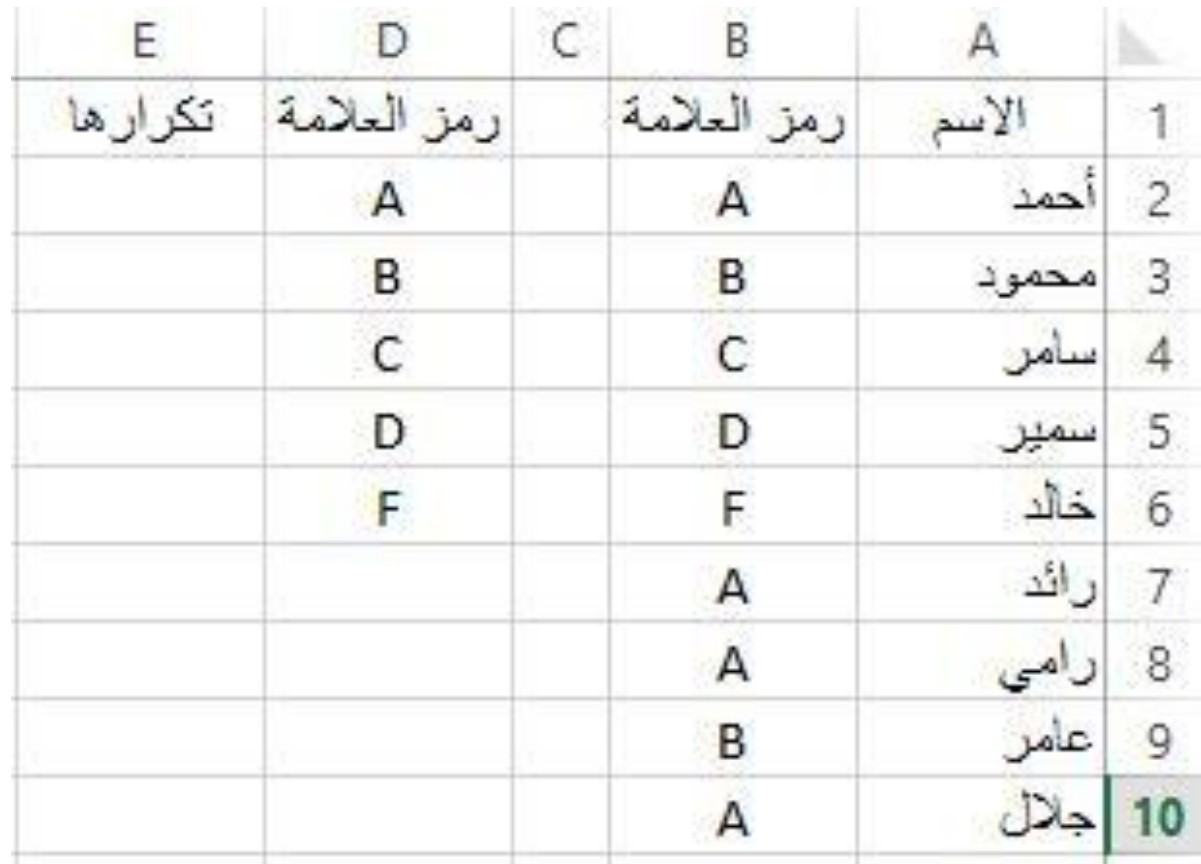

## خطوات استخدام دالة العد المشروط )COUNTIF)

- .1 انتقل إلى الخلية المراد إظهار النتيجة فيها )2E)، وانقر زر إدراج دالة، في شريط الصيغة.
	- .2 اختر فئة احصاء، واختر دالة العد المشروط )COUNTIF).
		- .3 انقر موافق، يظهر صندوق الحوار وسيطات الدالة.
- .4 حدد المدى المراد تطبيق الدالة عليه في خانة المدى )Range)، وهو  $(B2:B10)$ 
	- .5 اكتب الشرط المطلوب في خانة )Criteria)، وهو )2D( )مرجع الخلية التي تحتوي الشرط المطلوب(.
		- .6 انقر زر موافق، والحظ ظهور النتيجة في الخلية المحددة.
- .7 انسخ الصيغة )2D;10B2:B)COUNTIF =الموجودة في الخلية )2E )إلى باقي خاليا العمود )E)؛ وذلك إليجاد عدد مرات تكرار كل رمز من الرموز الاخرى.

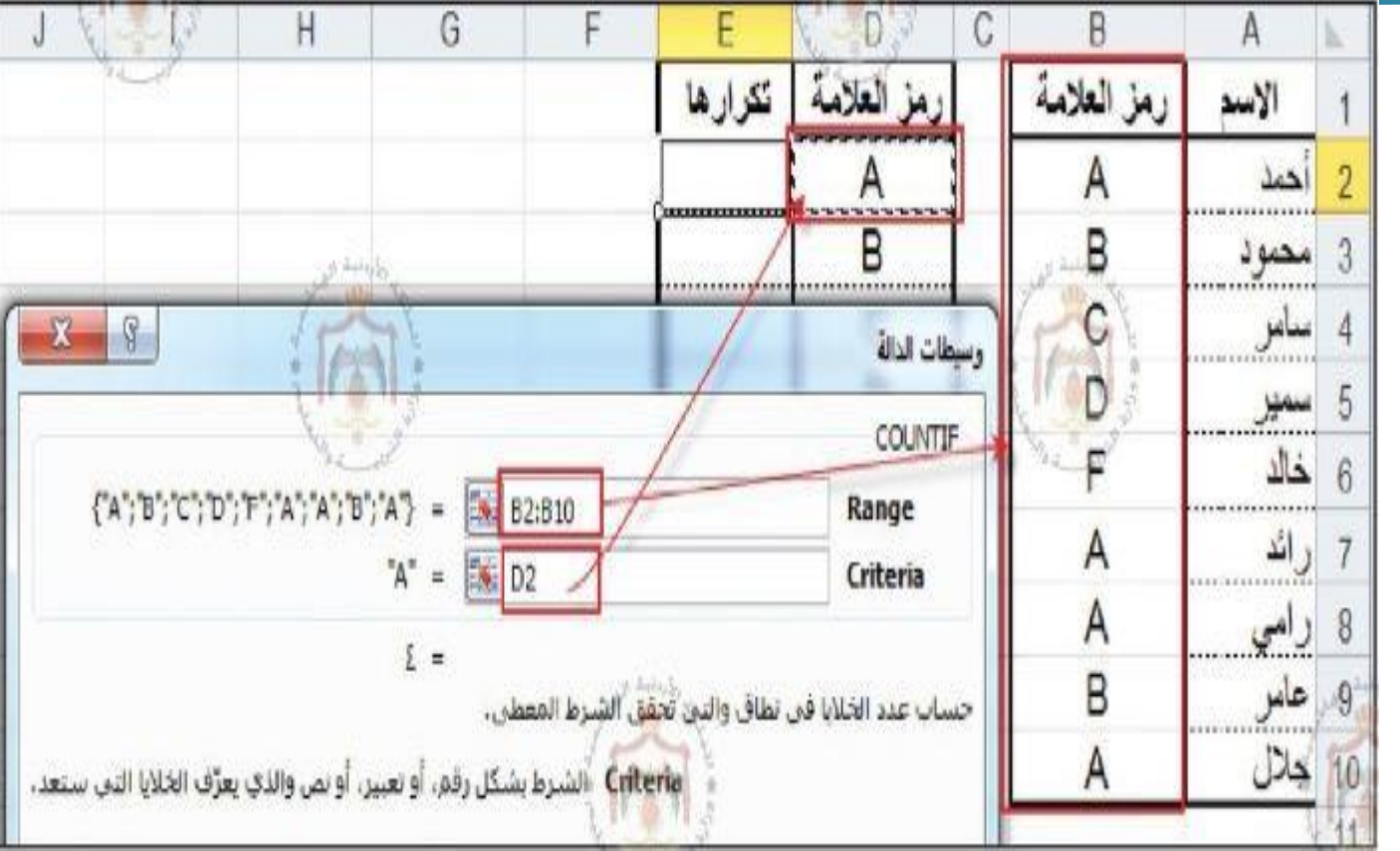

#### ا ثالثاً: الدالة الشرطية (IF)

تُستخدم لتطبيق اختبارات شرطية على القيم، وإظهار ناتج في حال تحقق الشرط، وناتج آخر في حال عدم تحققه.

 في الشكل التالي، ُعِرضت عالمات طلبة الصف التاسع. وسنبين فيما يلي كيفية إظهار النتيجة لكل طالب ناجح أو راسب بناءً على العلامة التي استحقها في الاختبار ، معتبرين أن علامة النجاح هي خمسون.

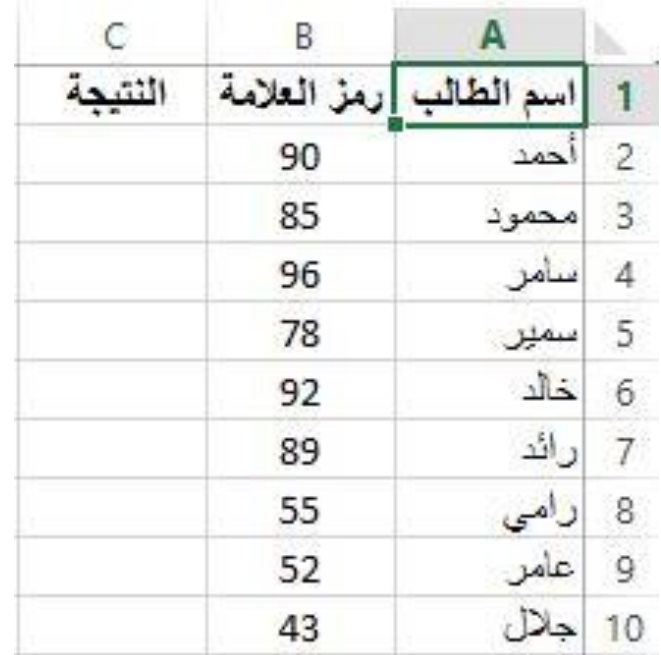

### خطوات استخدام الدالة الشرطية (IF)

- .1 انتقل إلى الخلية المراد إظهار النتيجة فيها، وهي )2C).
- .2 انقر زر إدراج دالة، في شريط الصيغة، ثم اختر فئة منطقية.
- .3 اختر الدالة الشرطية )IF)، وانقر موافق، يظهر صندوق الحوار وسيطات الدالة.
	- 4. اكتب العبارة الشرطية (50 =< B2) في خانة الشرط (Logical-test).
		- 5. اكتب كلمة «ناجح» في خانة تحقق الشرط (Value-if-true).
		- .6 اكتب كلمة »راسب« في خانة عدم تحقق الشرط )false-if-Value).
			- .7 انقر موافق فتظهر نتيجة الطالب أحمد في الخلية المحددة
				- .8 انسخ الصيغة إلى باقي الطلبة.

# صندوق حوار وسيطات الدالة )الدالة الشرطية )IF))

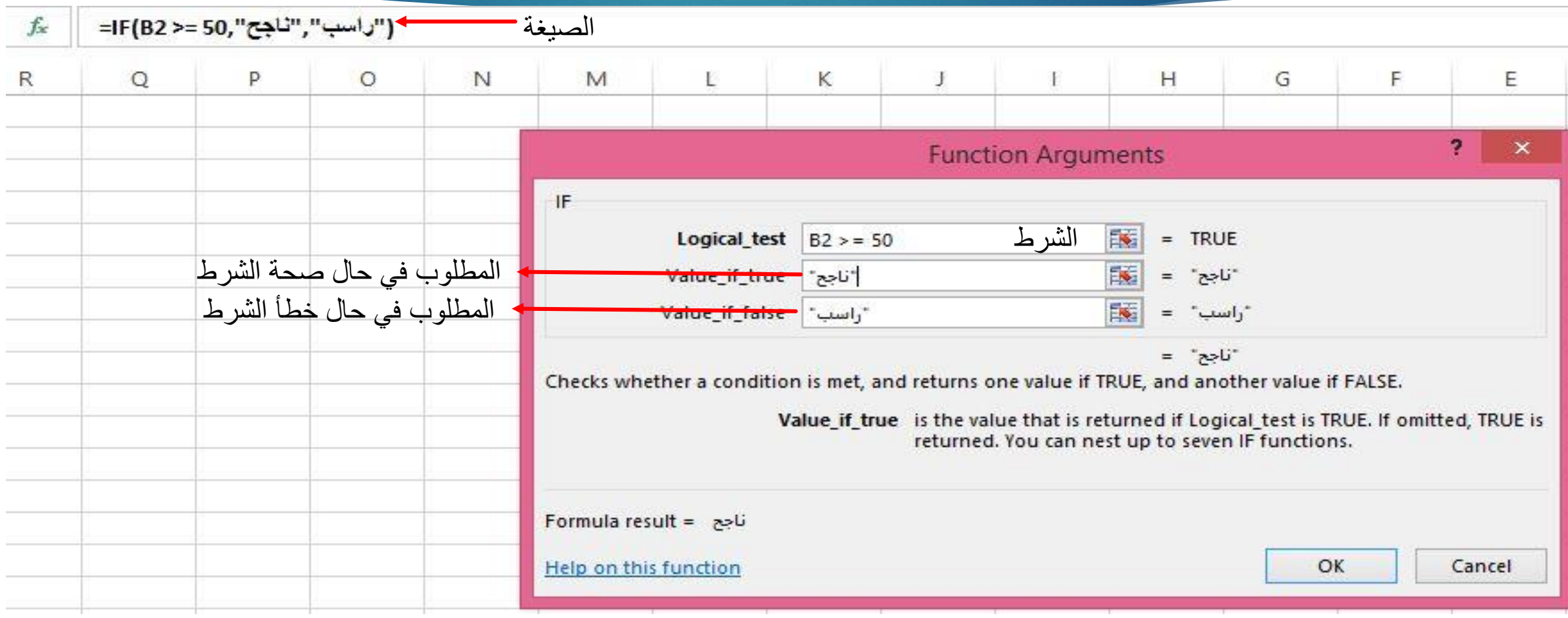